## **คุณสมบัติ**

โปรแกรมบันทึกข้อมูล สามารถใช้กับระบบปฏิบัติการ Windows98, Windows 2000, Windows  $XP$ , Windows 7, Windows 8, Windows 10 บันทึกข้อมูล ได้ทั้งแบบอัตโนมัติ Sampling rate 1 – 3600 วินาที และแบบ Manual บันทึกไฟล์ในรูปแบบ .mdb และ .txt

**[SW-U801\\_WIN](https://www.legatool.com/th/lutron-sw-u801-win-data-acquistion-software)**

#### **วิธีการติดตั้งโปรแกรม** 1. เข้าไปที่โฟลเดอร์ DVD 2. ดับเบิลคลิกที่ setup.exe **TYRE MY** USB-01 DRIVER 09-Apr-21 10:50 AM File folder **DS STORE File** .DS Store 14-Jun-12 8:45 AM 7 KB AUTORUN.INF 03-Sep-09 2:25 PM Setup Information 1 KB Lutron801.CAB 01-Apr-10 10:35 PM WinRAR archive 5.356 KB 22-Feb-04 11:00 PM setup.exe Application 137 KB SETUP.LST 01-Apr-10 10:35 PM **MASM Listing** 7 KB USB-01 DRIVER.rar 14-Jan-14 10:09 AM WinRAR archive 1,576 KB AMERICATALOG 3. คลิก OK Lutron801 Setup Welcome to the Lutron801 installation program. etup cannot install system files or update shared files if they are in use Setup cannot install system files or update shared files if they are in use.<br>Before proceeding, we recommend that you close any applications you may<br>be running.  $OK$ Exit Setup 4. เลือกพ้ืนที่ที่จะติดต้งัโปรแกรม Change Directory แล้วคลิกที่ **a** Lutron801 Setup  $\times$ in the installation by clicking the button I Click this button to install Lutron801 softw re to the Directory Change Directory C:\Lutron801\

Exit Setup

5. คลิก Continue

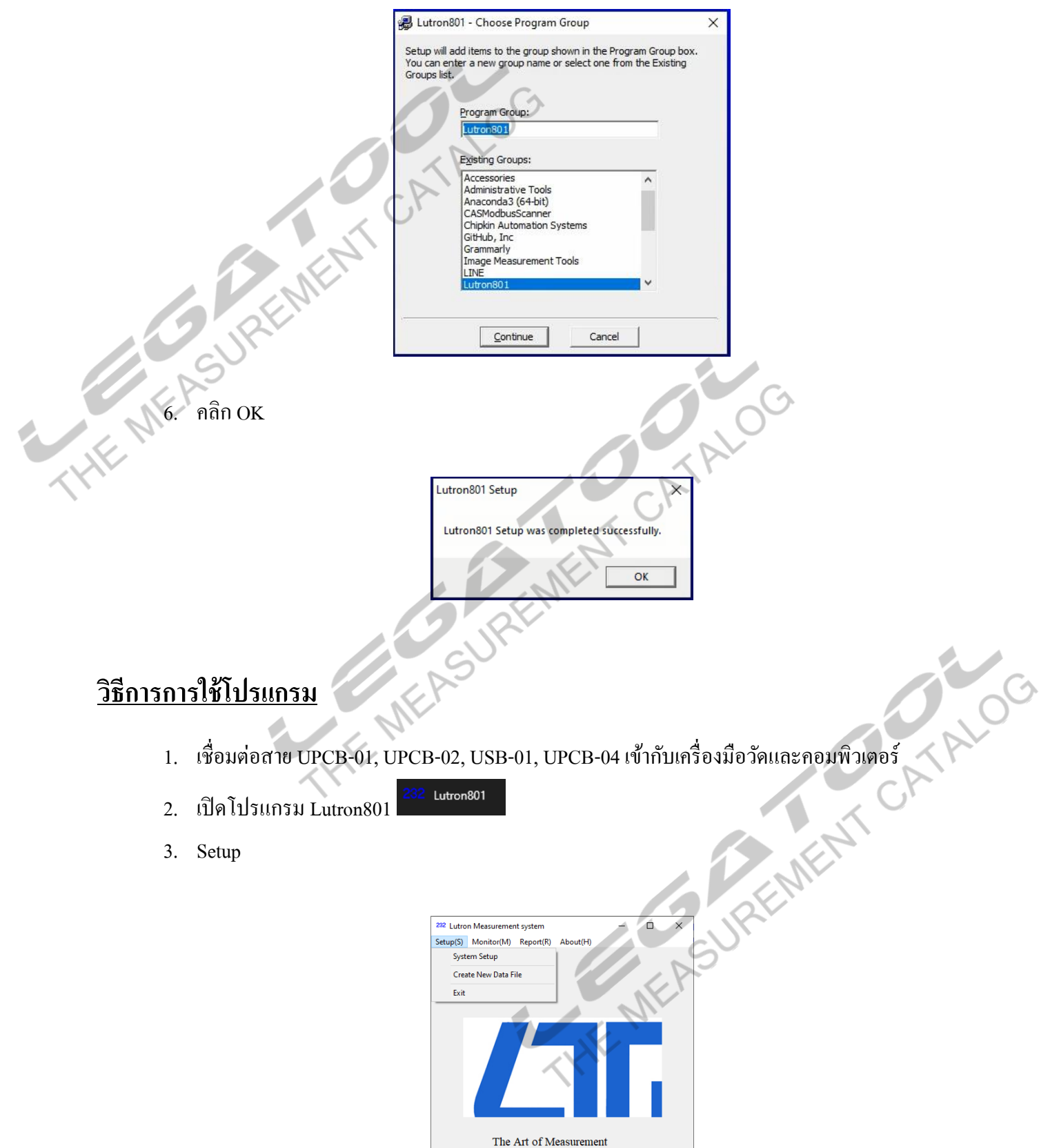

**[SW-U801\\_WIN](https://www.legatool.com/th/lutron-sw-u801-win-data-acquistion-software)**

3.1 System Setup

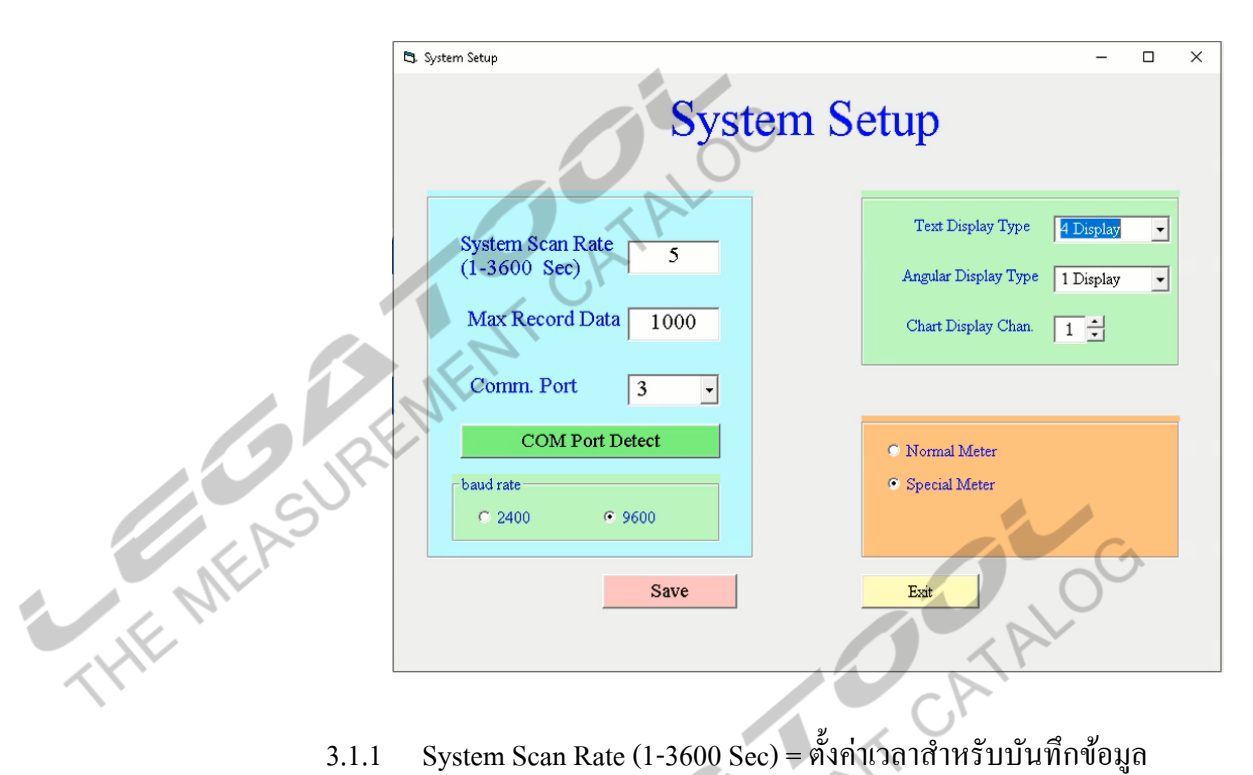

- 
- 
- 3.1.3 Comm. Port เลือก Com port ส าหรับการเชื่อมต่อกับเครื่องวัด
	- วิธีการเช็ค คลิกที่ COM Port Detect > Ports (COM & LPT) เลือกตัวเลข ให้ตรงกับที่เชื่อมต่ออยู่

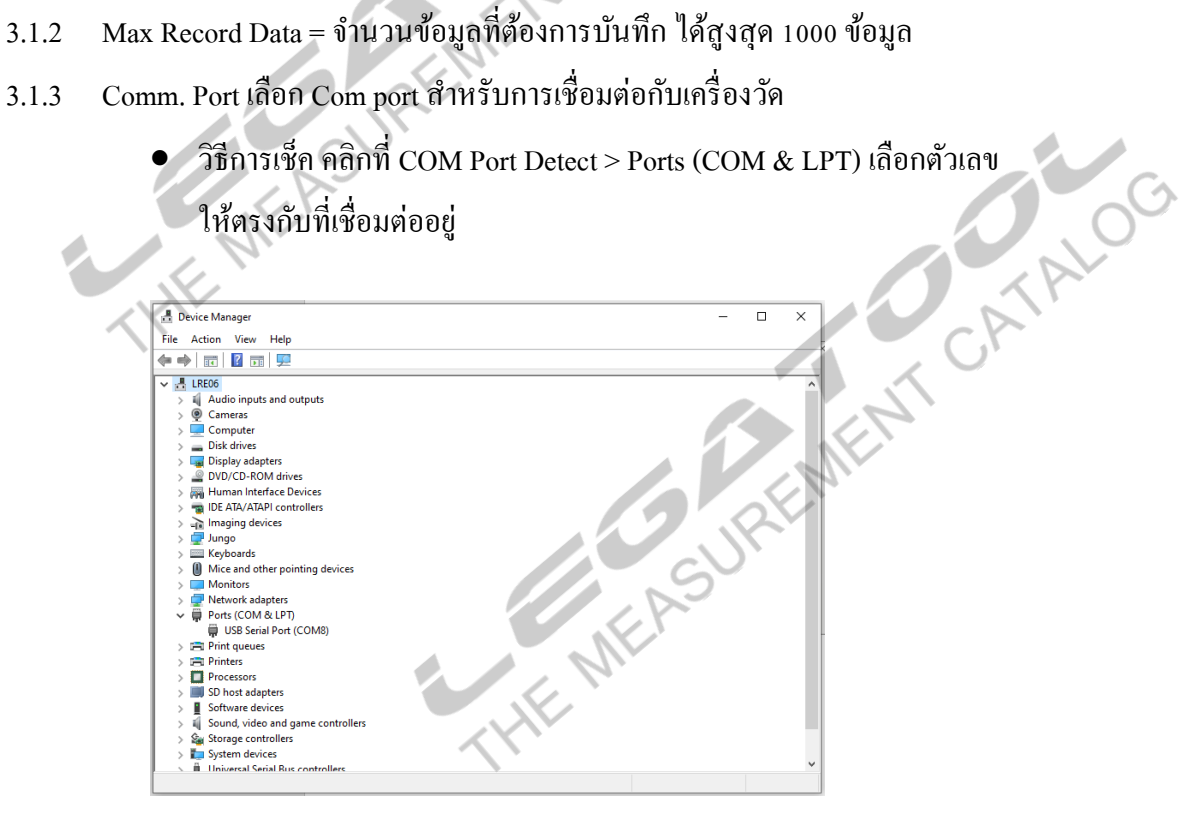

3.1.4 Baud rate =  $\frac{8}{3}$  9600

# **คู่ม ื อการใช ้ งาน : โปรแกรมบันท ึ กข ้ อมูล**

#### **Instruction Manual: DATA ACQUISITION SOFTWARE**

- 3.1.5 Text Display Type = จ านวน Display ที่ต้องการให้แสดง
- $3.1.6$  Angular Display Type = จำนวนหน้าปัดที่ต้องการให้แสดง
- 3.1.7 Chart Display Chanel = จ านวน Chanel ที่ต้องการให้แดงบนกราฟ
- 3.1.8 Save
- 3.1.9 Exit
- 3.2 Create New Data File **3.25 PARTINES**

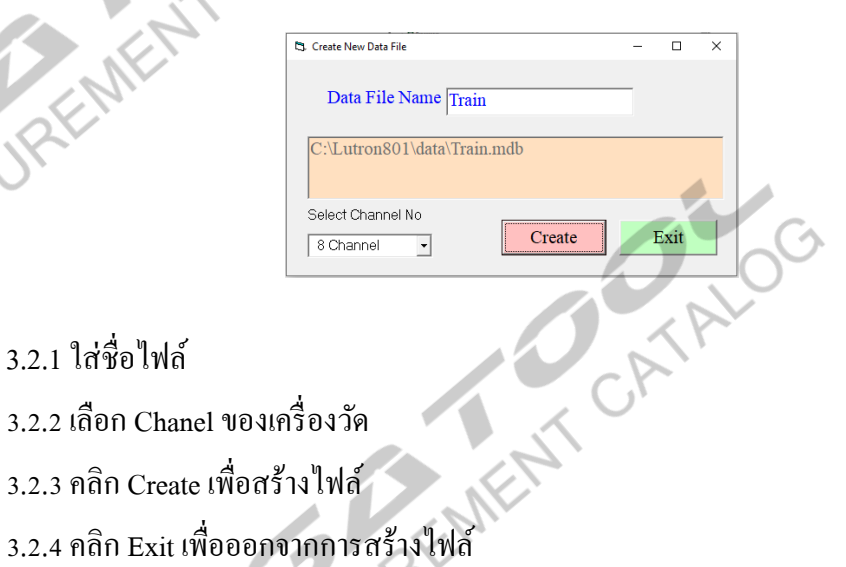

**[SW-U801\\_WIN](https://www.legatool.com/th/lutron-sw-u801-win-data-acquistion-software)**

- 
- 3.2.2 เลือก Chanel ของเครื่องวัด
- 3.2.3 คลิก Create เพื่อสร้างไฟล์
- 
- 4. Monitor

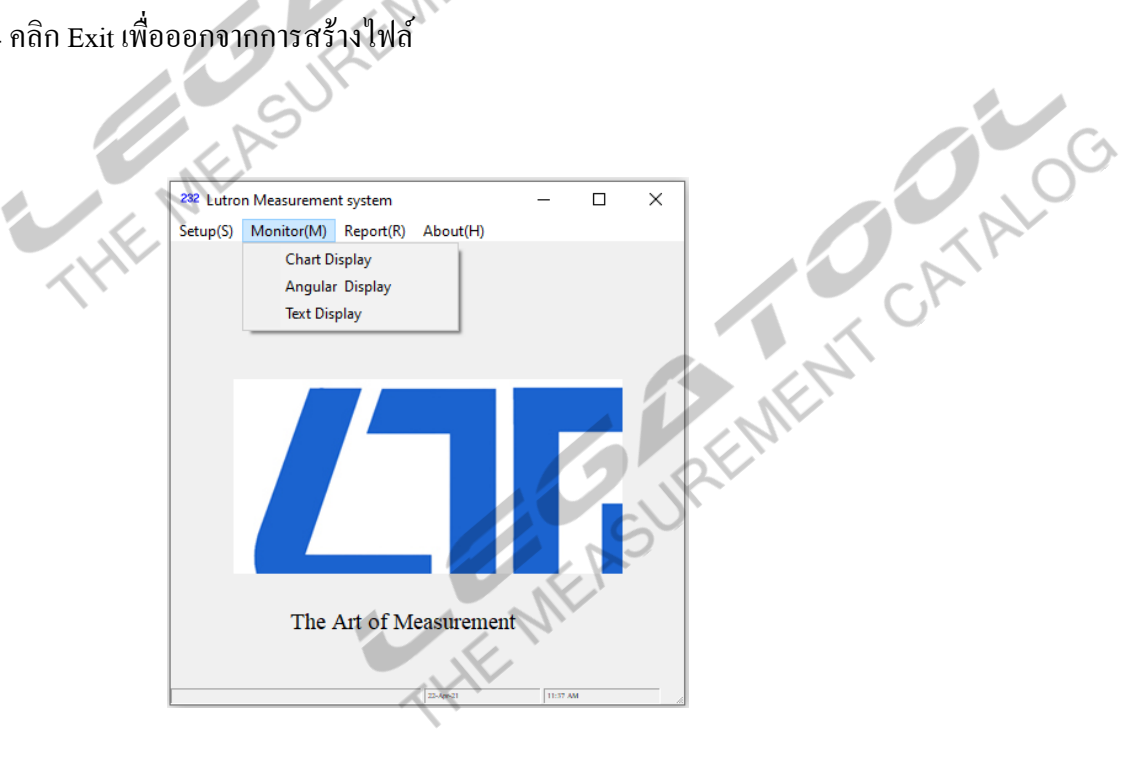

4.1 Chart Display

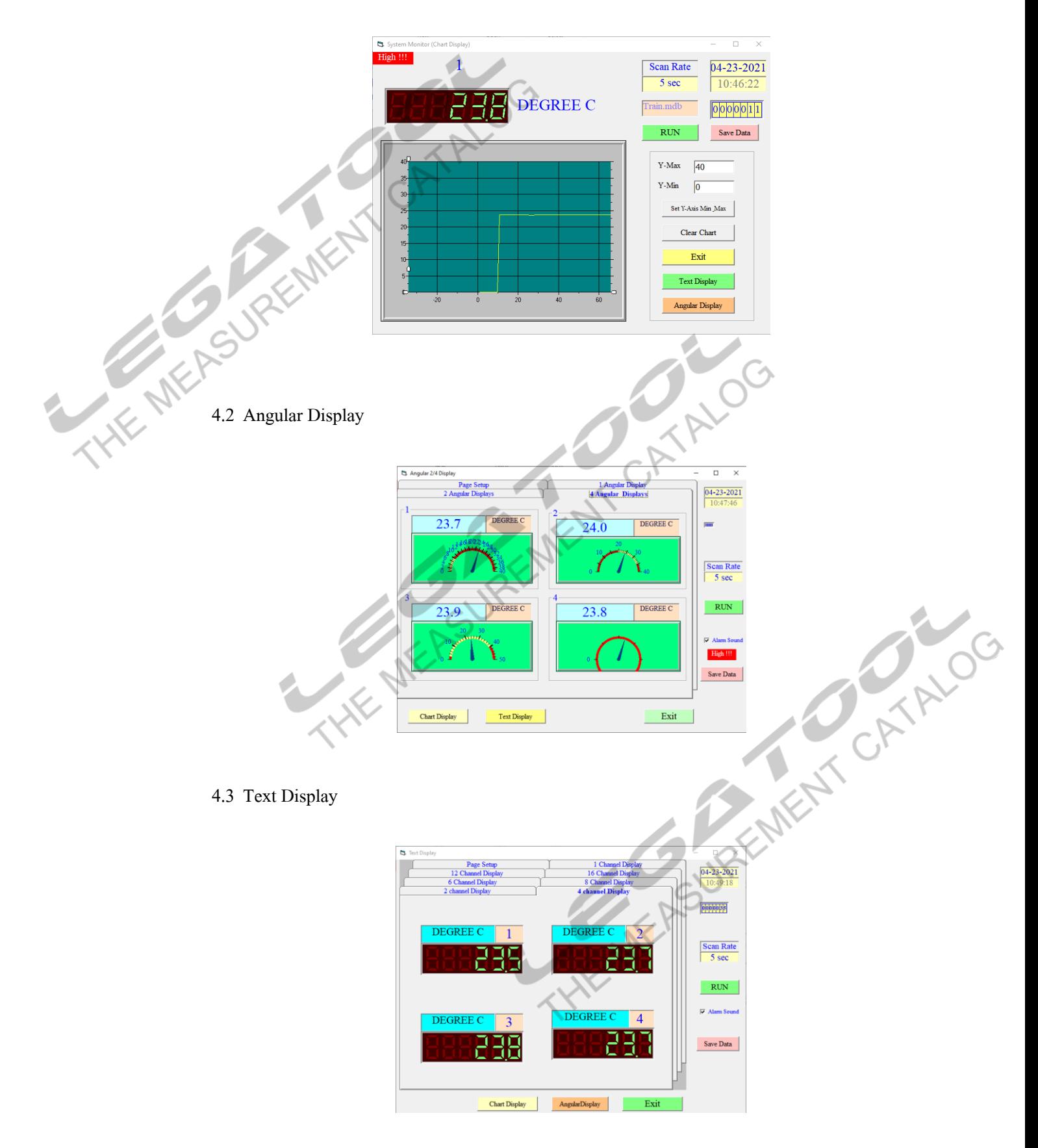

# **คู่ม ื อการใช ้ งาน : โปรแกรมบันท ึ กข ้ อมูล**

#### **Instruction Manual: DATA ACQUISITION SOFTWARE**

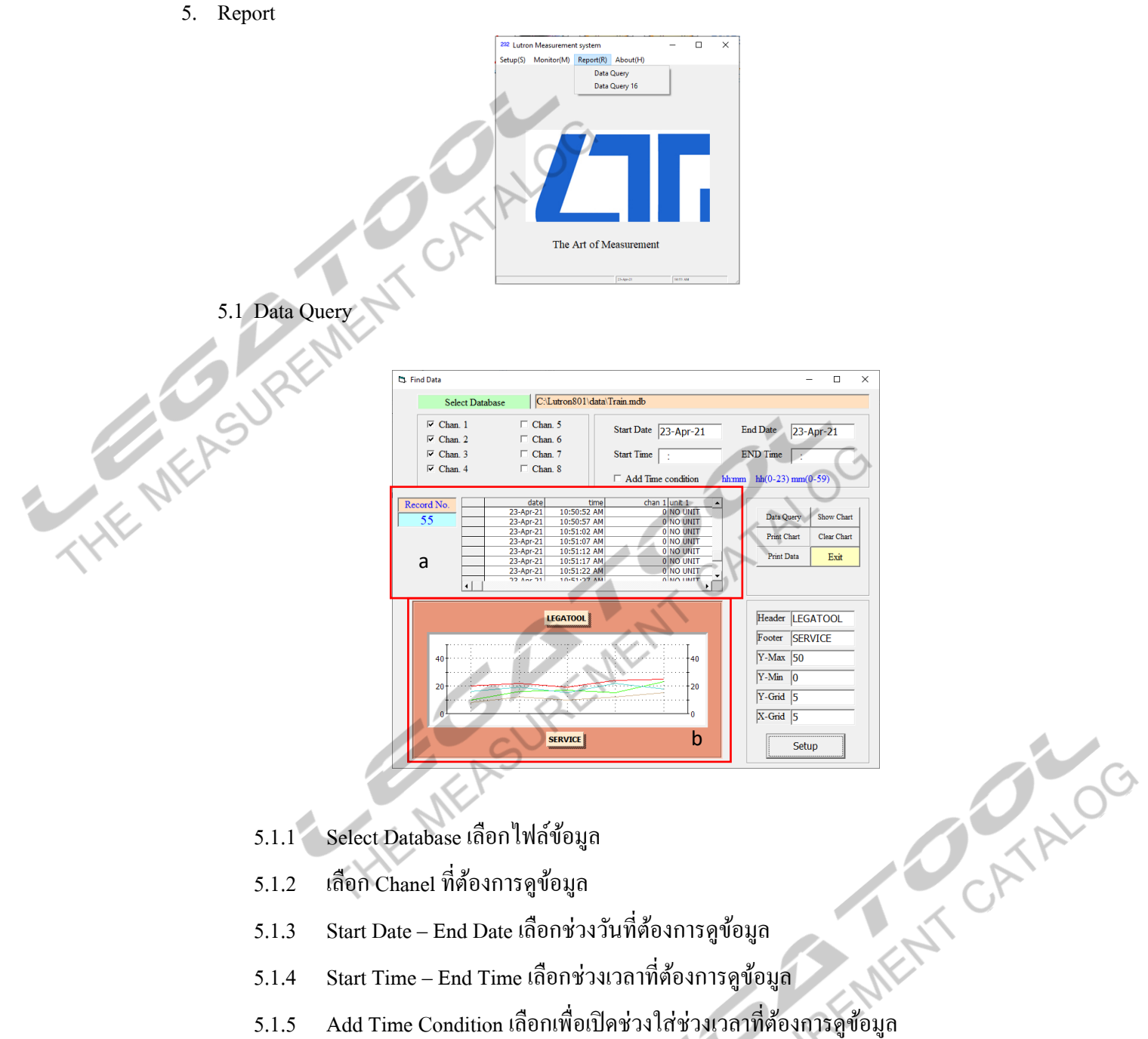

- 5.1.2 เลือก Chanel ที่ต้องการดูข้อมูล
- 5.1.3 Start Date End Date เลือกช่วงวันที่ต้องการดูข้อมูล
- 5.1.4 Start Time End Time เลือกช่วงเวลาที่ต้องการดูข้อมูล
- 
- 5.1.6 Data Query เรียกดูข้อมูลข้อมูลจะแสดงในกรอบ a
- 5.1.7 Show Chart แสดงกราฟจากข้อมูลที่เรียกดูในกรอบ b
- 5.1.8 Print Chart สั่งปรินทก์ราฟ
- 5.1.9 Clear Chartล้างข้อมูลบนกราฟในกรอบ b
- 5.1.10 Print Data ปรินท์ข้อมูลออกมาเป็น .txt ไฟล์

**คู่ม ื อการใช ้ งาน : โปรแกรมบันท ึ กข ้ อมูล**

#### **Instruction Manual: DATA ACQUISITION SOFTWARE**

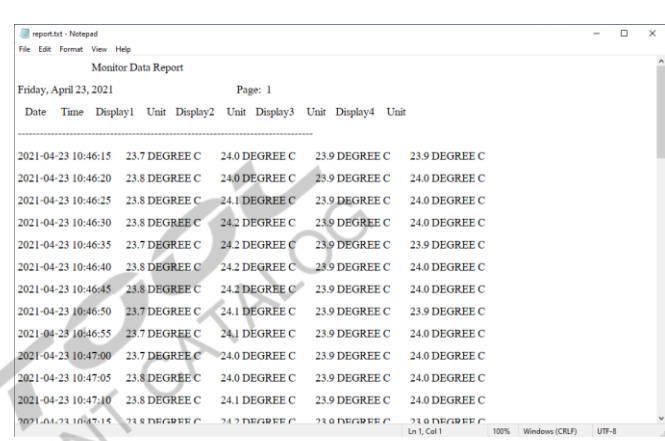

- 5.1.11 Exitออกจากหน้าต่าง Data Query
- 
- 5.1.13 Footer ใส่ข้อความที่ต้องการให้แสดงใต้กราฟ
- 5.1.14 Y-max, Y-Min,Y-Grid ต้งัค่าแนวแกน y
- 5.1.15 X-Grid ต้งัค่าแนวแกน X
- 5.1.16 Setupกดปุ่มเพื่อยืนยนัการต้งัค่า
- 6. About

1

**THE MEASURE** 

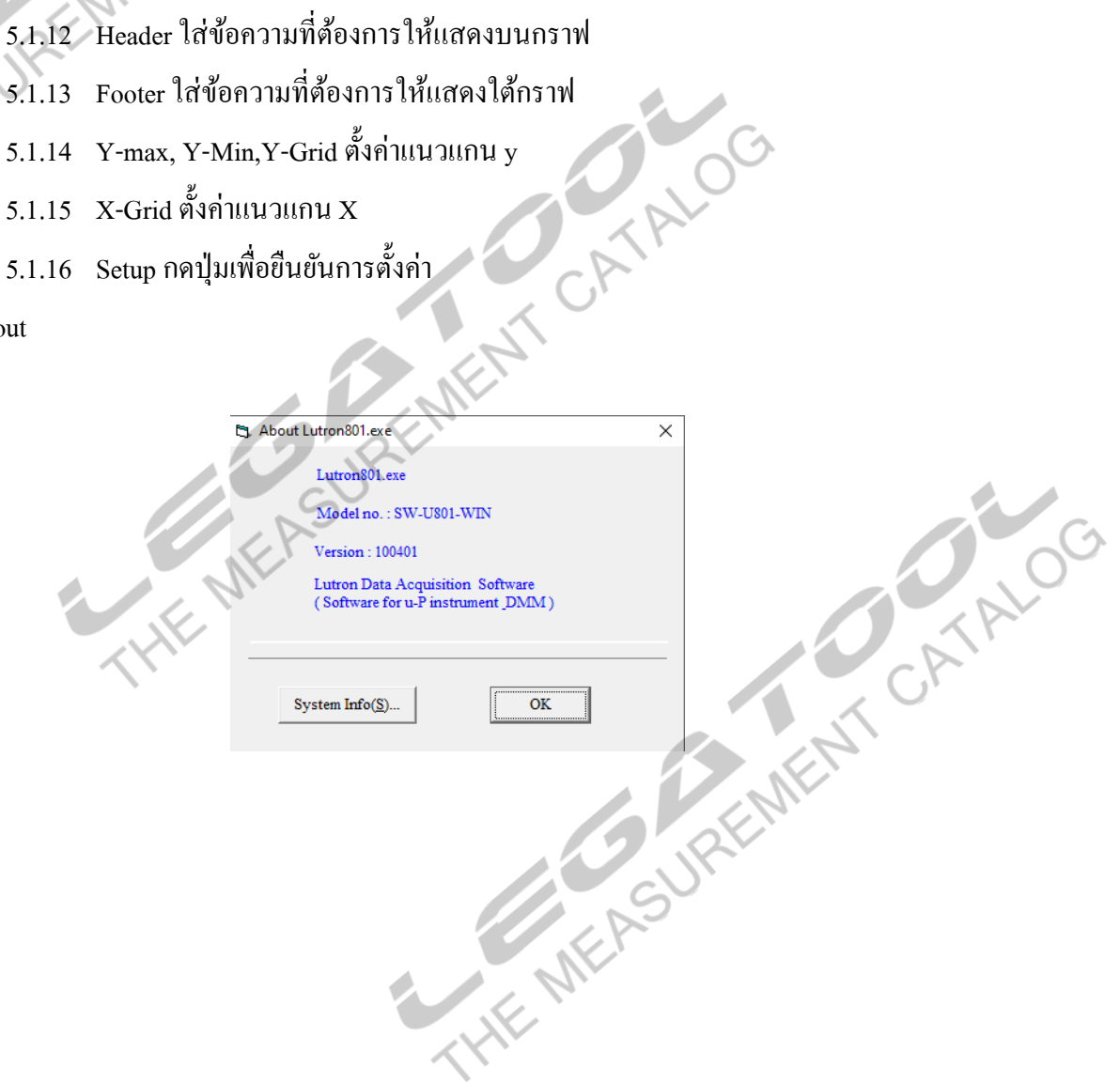